## Coop Hail Buy Direct

## For Accounts Not Linked to Memberships

The following is a guide to using the Buy Direct online sales available with Coop Hail. If you experience issues, please use the After Hours Portal Help! box in the bottom right hand corner to send an email to

**After Hours Portal Help!** support.

To start please go t[o www.coophail.com](http://www.coophail.com/) and click on Buy Direct Portal.

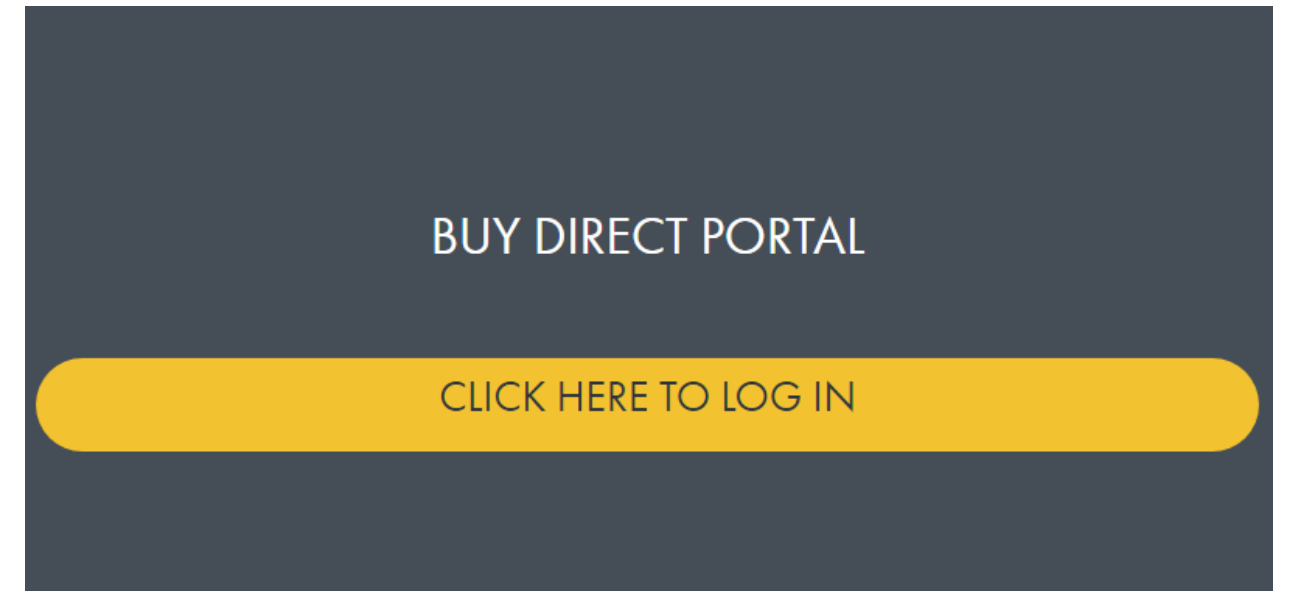

If you have not set up an account, click Create Account and enter your email address and a password. A screen will appear the says Create Account Successful with instructions on how to activate your account. Click OK. An email will be sent from an Amazon account within minutes. Please check your Junk or Spam folder because it may go there. This email will have an account activation link, click on it to activate the account.

If you have a membership with Coop Hail please contact the office to get your Member Number and Direct Security Number. If it is after hours you can click

**After Hours Portal Help!** 

罓

and the information will be sent to you via

email.

When you are logged into the system it will bring you to the Welcome screen with this box on the left

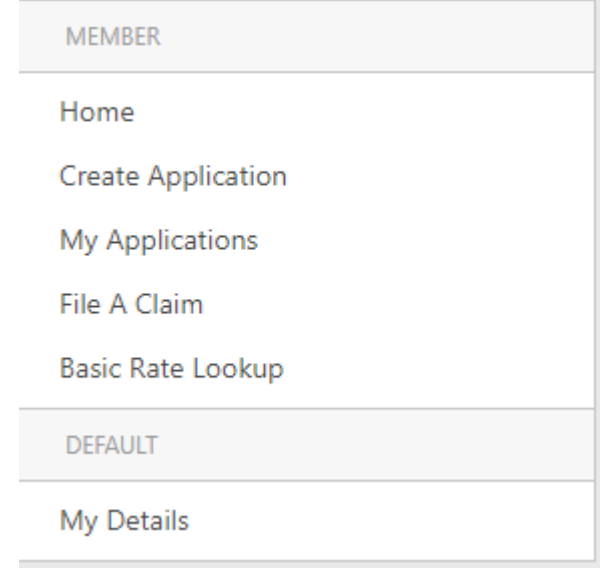

hand side.

In the box on the left called Member you can look up Basic Rates for 3 townships, you can start an application for hail insurance by clicking Create Application. Once an application has been saved at any stage in the process it can be retrieved by clicking on My Applications. My Policies will list all the policies purchased using the Direct Portal in the current year.

Basic Rate Lookup – click new, enter the Township Range and Meridian and click Save. You can look up 3 townships.

Create Application – click Create Application and the screen Create Application Wizard will appear.

Step 1 – in the drop down box for Province land is in: click the province and then click Next/Save.

Step 2 - please complete all fields and click Next/Save. If it is a business, you can enter your CRA business number or 0 will do. If it is for an Individual enter your SIN or enter 000000000.

Step 3 – this screen is where the land to be insured is entered. Click and complete the

fields then click  $\Box$  to save the information. Complete all lines to be insured then click Next/Save. If

lines need to be deleted from the list, click the box to the left of the line to delete and click the  $\overrightarrow{X}$  at the top of the screen. It will ask if you want to delete the selected records and if so, click OK. If you need

to add a line click the **and enter everything for that line.** When all lines are done click Next/Save.

Step 4 - answer the question Interest in Crop by selecting from the drop-down box. If the loss is payable to applicant leave this box checked. If not uncheck the box and complete the remainder of the section.

Previous Hail click the box and select Yes or No if hail has fallen on the crop being insured. If yes you will need to input an estimated percentage of damage. Click Next/Save.

Step 5 in the 2 boxes select if you have coverage with another company or select None. Click Next/Save.

Step 6 check both boxes and in the box Enter Your Name input your name or the farm name. and click Next/Save.

enter your credit card data and click Pay Now.

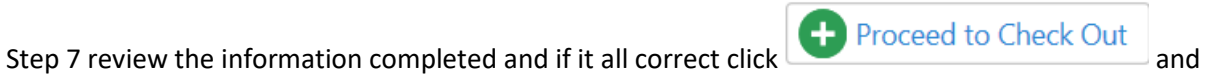